Số: /TB-DHGTVT

Tp. Hồ Chí Minh, Ngày tháng 12 năm 2023

# THÔNG BÁO Về việc sử dụng hệ thống thanh toán học phí tự động – VNPay

Để tạo điều kiện thuận lợi cho Quý phụ huynh và sinh viên trong việc thanh toán học phí, Trường Đại học Giao Thông Vân Tải Tp.HCM (Trường) thông báo:

Từ ngày 21/12/2023, Trường sẽ triển khai thu học phí trực tuyến qua cổng VNPay (Hướng dẫn đính kèm).

Trường vẫn duy trì hình thức thu học phí chuyển khoản từ tất cả các hệ thống Ngân hàng trên toàn quốc vào Tài khoản của Trường. Tuy nhiên, Trường khuyến khích Quý phụ huynh, sinh viên thanh toán trực tuyến qua VNPay để được gạch nợ học phí tự động ngay tại thời điểm giao dịch thành công.

Đối tượng áp dụng: Sinh viên các hệ đào tạo thuộc Trường (Hệ Chuẩn; hệ Chất lượng cao; Hệ Vừa làm vừa học; Viện đào tạo và hợp tác quốc tế; Trung tâm ngôn ngữ, CNTT và đào tạo nghiệp vụ).

Mọi thắc mắc trong quá trình thanh toán vui lòng liên hệ:

- Hệ Chuẩn: Phòng A.007 Cơ sở 1; số điện thoại: 028 3512 0456
- $\bullet$  Hệ Chất lượng cao: Phòng A.001A Ô cửa số 1 (Bộ phân kế toán)
- Hệ Vừa làm vừa học: 028 3512 0456
- Viện đào tạo và hợp tác quốc tế: Lầu 2 nhà  $D \cos \omega$  1

 Trung tâm ngôn ngữ, CNTT và đạo tạo nghiệp vụ: Lầu 1 nhà D – cơ sở 1 Trân trọng.

## TL. HIỆU TRƯỞNG TRƯỞNG PHÒNG KẾ HOẠCH – TÀI VỤ

#### Nơi nhận:

- Website (Để thông báo);
- Phòng CTSV, ĐT;
- Lưu VT, KHTV (3b).

### (Đã ký)

PHẠM THỊ ANH TÚ

# HƯỚNG DẪN CÁC BƯỚC THANH TOÁN HỌC PHÍ QUA VNPAY

Bước 1: Đăng nhập vào website qua link: https://payment.ut.edu.vn/

Hoặc quét mã QR:

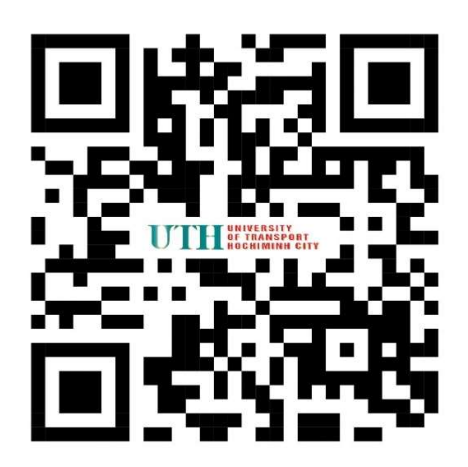

Bước 2: Chọn thẻ thanh toán học phí

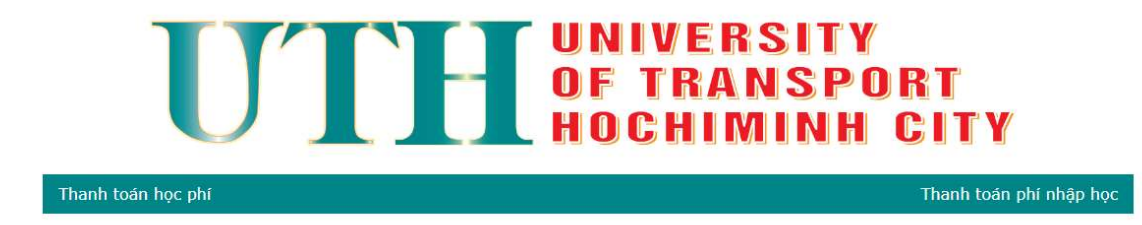

Bước 3: Nhập các thông tin: MSSV hoặc CCCD, Ngày Sinh, Mã bảo vệ. Sau đó bấm kiểm tra thông tin

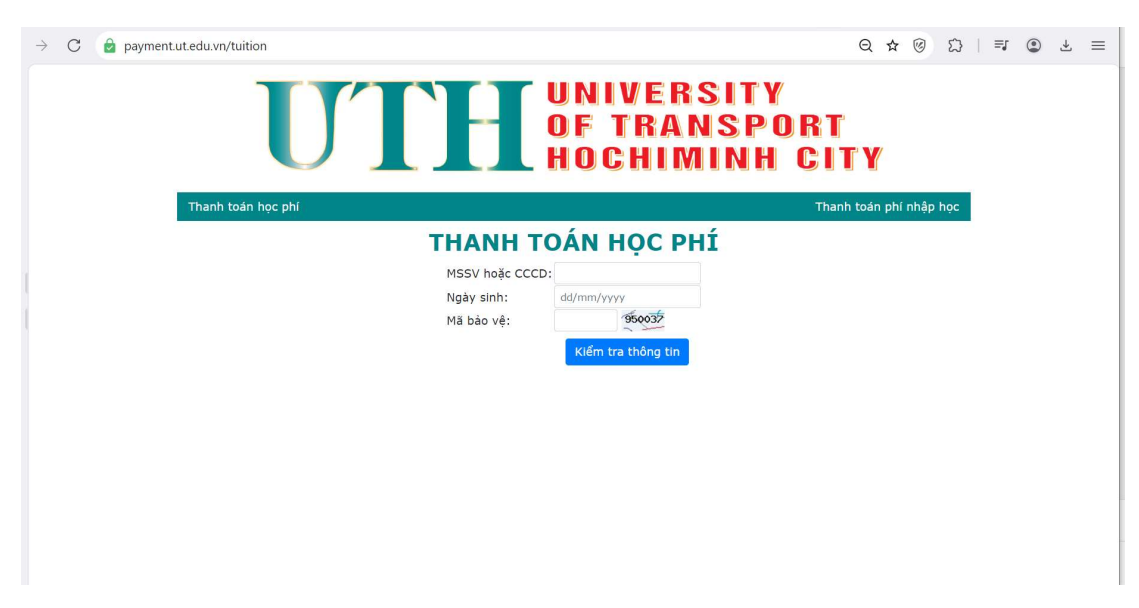

Bước 4: Kiểm tra lại thông tin của sinh viên, công nợ môn học, số tiền phải đóng.

- Nếu chưa đúng thì liên hệ theo thông tin trên thông báo.
- Nếu đúng thì bấm chọn thanh toán và thực hiện các bước tiếp theo

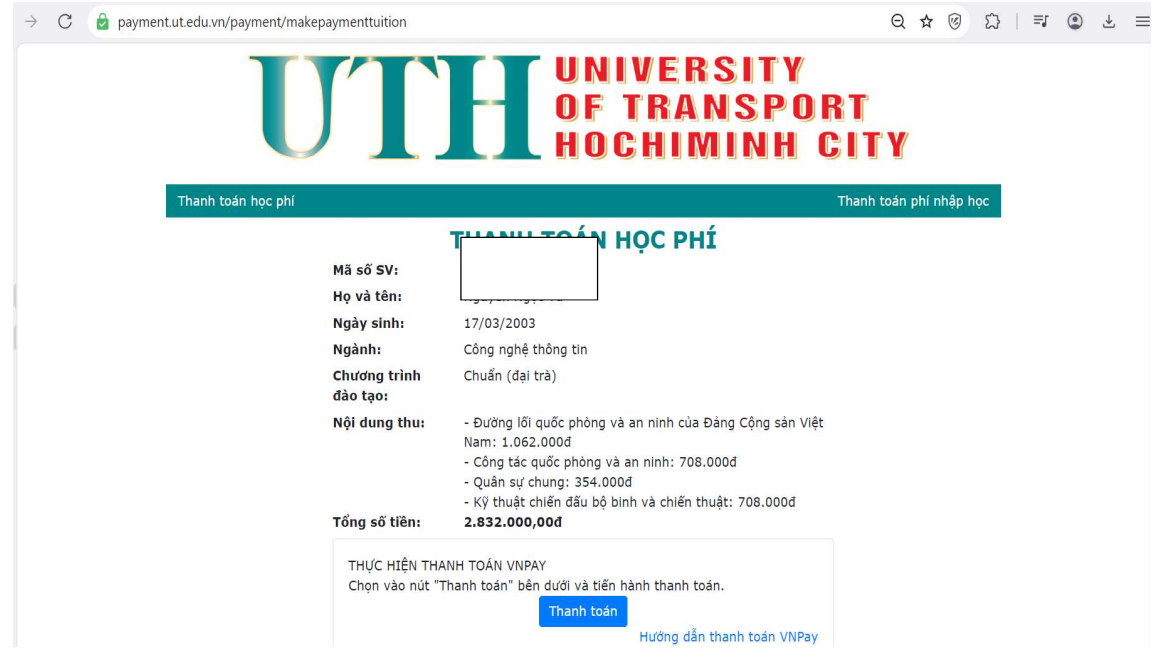

Bước 5: Chọn thanh toán bằng VNPAY QR hoặc Thẻ nội địa và tài khoản ngân hàng

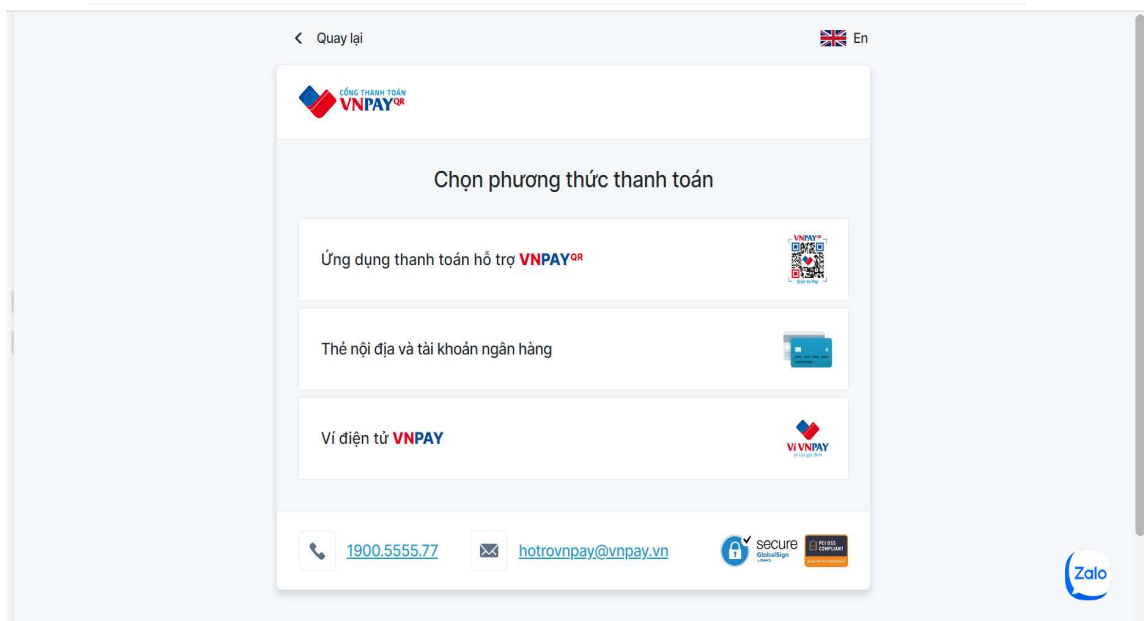

Bước 6: Mở ứng dụng APP của các ngân hàng được liệt kê phía dưới và scan VNPAY QR (NOTE: TÍNH NĂNG CALL APP TRÊN IPHONE PHẢI THỰC HIỆN TRÊN TRÌNH DUYỆT SAFARI)

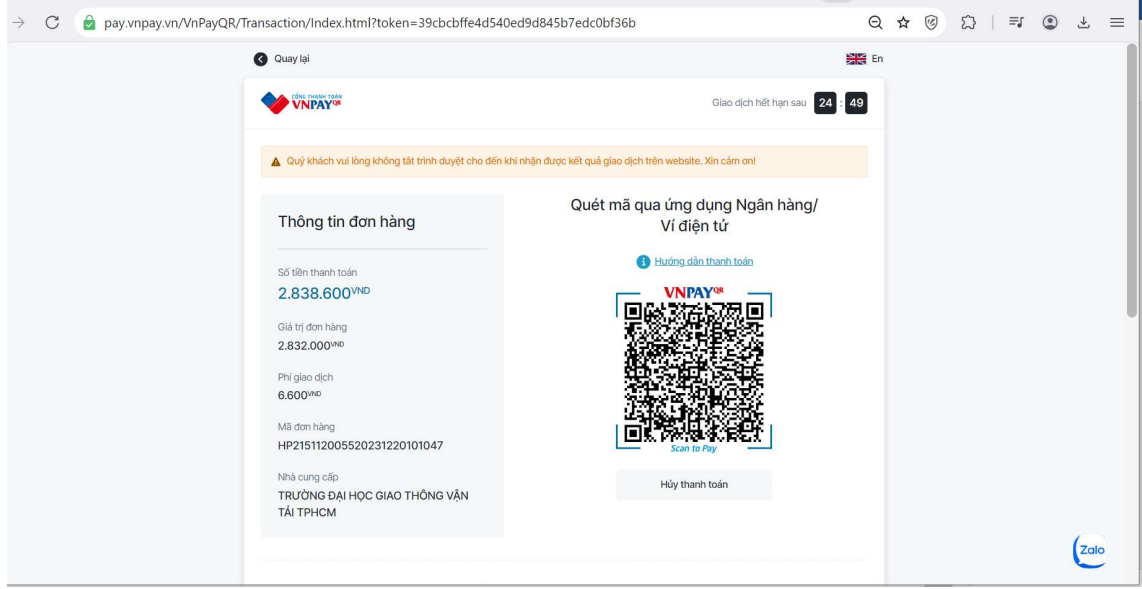

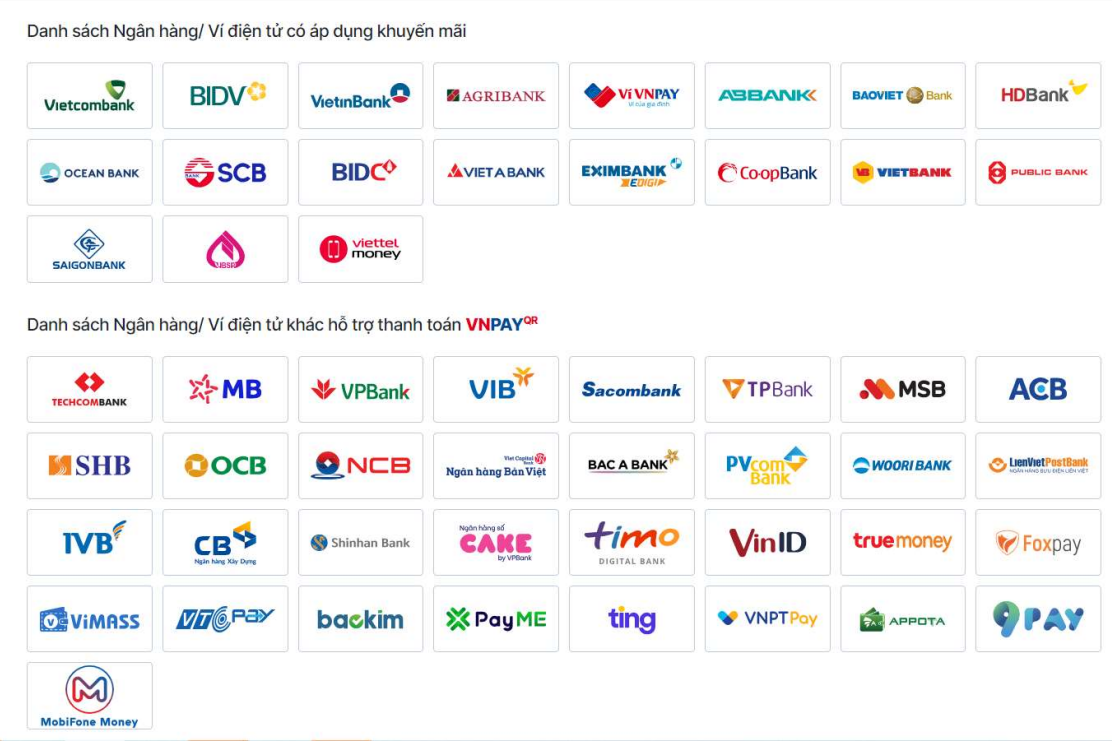

 $\begin{array}{cccccccccccccc} \mathcal{C} & \mathcal{C} & \mathcal{C} & \mathcal{A} & \mathbf{A} & \mathbf{D} & \mathbf{C} & \mathbf{I} \end{array}$  $\qquad \qquad \text{ @ paymentuted.}$ ERSITY **NSILY<br>NSPORT<br>WINH CITY** 0 F Trang chủ THANH TOÁN HỌC PHÍ NHẬP HỌC Thi sinh đã nhập học thành công. Đóng

Bước 7: Nhập OTP và hoàn tất thanh toán học phí khi giao dịch xác nhận thành công.

Sau khi thực hiện xong các bước thanh toán, sinh viên có thể vào trang sinh viên để kiểm tra công nợ học phí ngay lập tức.